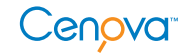

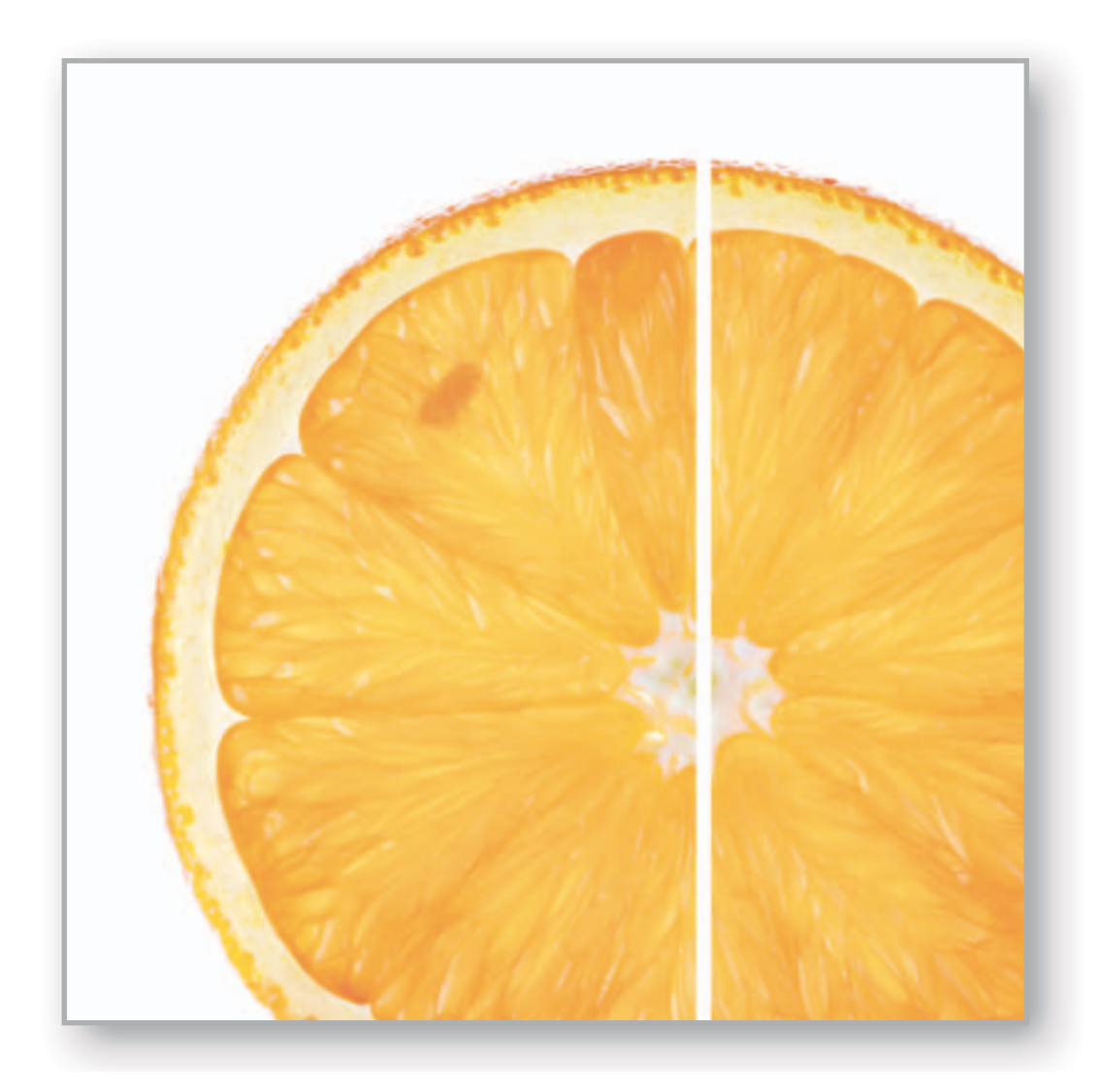

# R<sub>2</sub> Cenova<sup>™</sup> 2.0

# Manual do Usuário

MAN-01975-601 Rev 001

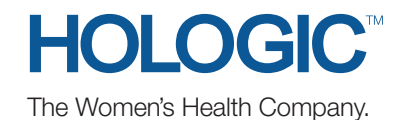

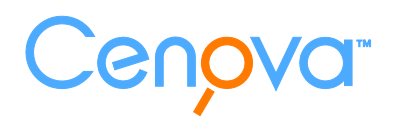

# R<sub>2</sub> Cenova<sup>™</sup> 2.0

# Manual del usuario

MAN-01975-301 Rev 001

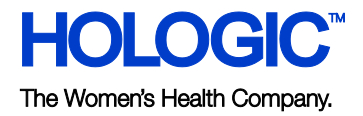

#### **Asistencia técnica**

Para recibir asistencia en Norteamérica, póngase en contacto con:

Llamada gratuita: +1.866.243.2533 (+1.866.CHECKED)

Dirección de correo electrónico: **[r2support@hologic.com](mailto:r2support@hologic.com)**

Horario: de lunes a viernes, de 6.00 a 17.00, PT (GMT -8)

Sitio web: **[www.hologic.com](http://www.hologic.com/)**

Para obtener asistencia en Europa, Sudamérica o Asia, póngase en contacto con su proveedor o distribuidor local.

© 2010, Hologic Inc. Reservados todos los derechos. Queda prohibida la duplicación o distribución sin permiso por escrito. Hologic se reserva el derecho de revisar este manual. Publicado en diciembre de 2010.

Este documento está protegido por al menos una de las siguientes patentes de EE. UU.: 5133020, 5452367, 5491627, 5537485, 5622171, 5657362, 5673332, 5729620, 5732697, 5740268, 5815591, 5828774, 5832103, 5917929, 6014452, 6035056, 6075879, 6078680, 6185320, 6198838, 6263092, 6266435, 6301378, 6404908, 6434262, 6477262, 6574357, 6580818, 6640001, 6628815, 6909795, 7054473, 7072498, 7146031, 7174515

Hologic, el logotipo de Hologic, Cenova, ImageChecker, R2, SecurView y Selenia son marcas comerciales o marcas comerciales registradas de Hologic en EE. UU.

#### **Hologic Inc.**

35 Crosby Drive Bedford, MA 01730-1401 USA Tel.: +1.781.999.7300 Ventas: +1.781.999.7453 Fax: +1.781.280.0668

#### **Hologic N.V.**

Leuvensesteenweg 250A 1800 Vilvoorde (Bélgica) Tel.: +32.2.711.4680 Fax: +32.2.725.2087

Representante autorizado Para obtener más información acerca de los productos, servicios e instalaciones de Hologic, visite **[www.Hologic.com](http://www.hologic.com/)**.

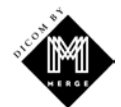

El kit de herramientas de MergeCOM-3 Advanced Integrator es un producto de Merge Healthcare.

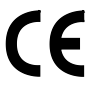

# **Contenido**

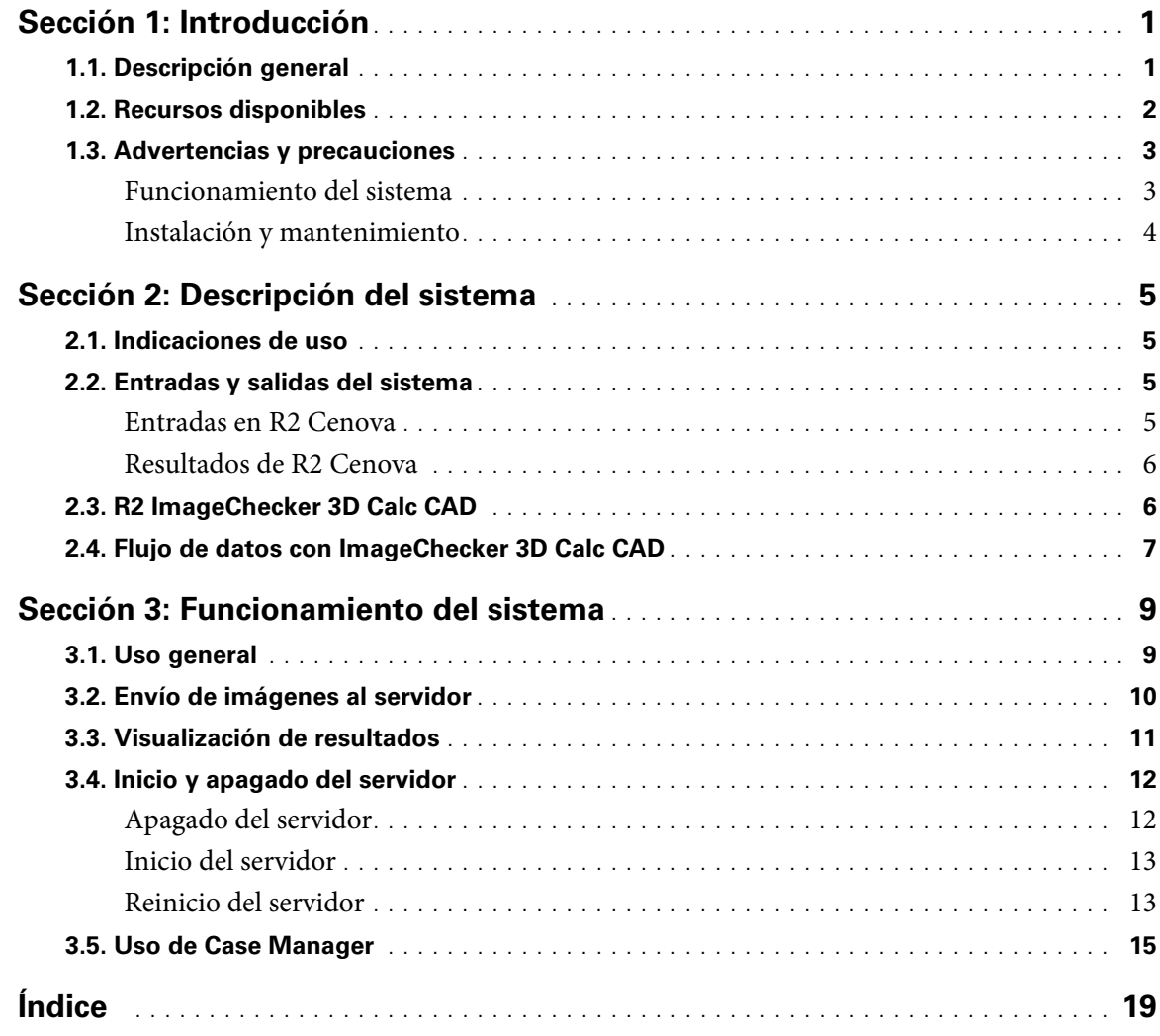

# <span id="page-6-0"></span>**Sección 1: Introducción**

- **[1.1. Descripción general](#page-6-2)**
- **[1.2. Recursos disponibles](#page-7-1)**
- **[1.3. Advertencias y precauciones](#page-8-2)**

## <span id="page-6-2"></span><span id="page-6-1"></span>**1.1. Descripción general**

En este manual se proporcionan instrucciones sobre el funcionamiento y el mantenimiento del servidor R2 Cenova™ 2.0 en el entorno clínico. El servidor procesa conjuntos de datos de tomosíntesis digital de mama (DBT) mediante algoritmos de software patentados.

El software R2 Cenova 2.0 funciona exclusivamente en el servidor T-Series R2 Cenova, un ordenador de alto rendimiento que procesa conjuntos de datos de DBT. El servidor es compatible con el siguiente software:

• R2 ImageChecker 3D Calc CAD 1.0, el software de detección asistida por ordenador que se utiliza para identificar y marcar grupos de microcalcificaciones en imágenes de tomosíntesis de mama.

## <span id="page-7-1"></span><span id="page-7-0"></span>**1.2. Recursos disponibles**

Además de este manual, puede utilizar los siguientes recursos para trabajar con el servidor R2 Cenova:

- **Centro de formación Hologic:** este sitio web proporciona un acceso rápido a los manuales y al material de formación de los productos Hologic, y nuestros clientes pueden acceder a él sin coste alguno bajo la garantía o el contrato de servicio de Hologic. Podrá acceder al centro de formación Hologic desde el sitio web de Hologic (**[www.hologic.com/training-center](http://www.hologic.com/training-center)**). Si desea más instrucciones, consulte el folleto de R2U que se incluye con este producto.
- **Formación:** el centro de formación Hologic (consulte la información anterior) proporciona materiales de formación para aplicaciones R2 Cenova. El equipo de aplicaciones de Hologic está a su disposición para formar a su personal en caso de que necesite instrucciones adicionales. Si desea adquirir formación adicional personalizada, póngase en contacto con su administrador de cuentas de Hologic.
- **Manuales:** a continuación, se enumeran los manuales del servidor R2 Cenova y sus aplicaciones:
	- *Descripción de R2 ImageChecker 3D Calc CAD*
	- *R2 Cenova Manual del usuario*
	- *R2 Cenova Notas de la versión*

Puede solicitar copias adicionales de los manuales impresos a su administrador de cuentas de Hologic.

• **Asistencia técnica y mantenimiento:** para recibir asistencia en Norteamérica, póngase en contacto con:

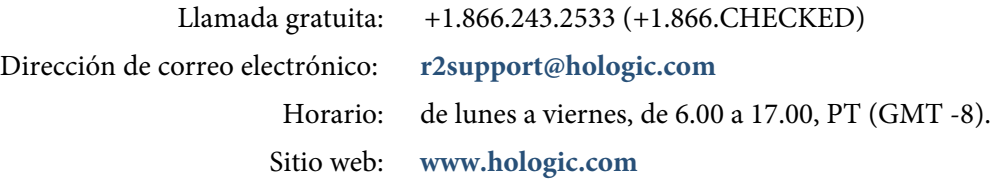

Para obtener asistencia en Europa, Sudamérica o Asia, póngase en contacto con su proveedor o distribuidor local.

## <span id="page-8-2"></span><span id="page-8-0"></span>**1.3. Advertencias y precauciones**

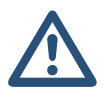

Este manual utiliza las siguientes convenciones para proporcionar información técnica y de seguridad de especial interés:

m *Advertencia: instrucción cuyo seguimiento es esencial para evitar situaciones peligrosas.* 

m *Precaución: instrucción cuyo seguimiento es esencial para evitar daños materiales en el sistema.*

m *Importante: instrucción esencial para garantizar unos resultados correctos y un rendimiento óptimo, y para aclarar las limitaciones del dispositivo.*

m *Nota: información proporcionada para aclarar un paso o procedimiento en concreto.*

Antes de usar el sistema R2 Cenova, lea las advertencias y precauciones que aparecen a continuación.

#### <span id="page-8-1"></span>**Funcionamiento del sistema**

m *Advertencia: lea las siguientes instrucciones, cuyo seguimiento es esencial para evitar situaciones peligrosas:*

• *Utilice el sistema únicamente fuera del entorno de los pacientes. El sistema está indicado para uso exclusivo en un entorno de oficina.*

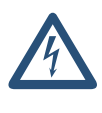

- *El símbolo situado junto al conector de alimentación indica un posible riesgo de descarga. Para reducir la probabilidad de descarga eléctrica o el riesgo de incendio, conecte el ordenador únicamente a un receptáculo de alimentación provisto de una conexión a tierra adecuada que suministre tensión y corriente de acuerdo con las especificaciones del sistema.*
- *No coloque contenedores de líquidos sobre el dispositivo. Si se derrama líquido, desactive la alimentación de todos los componentes del dispositivo antes de limpiarlo para minimizar la posibilidad de descarga eléctrica. Si los componentes internos quedan expuestos al líquido, no accione el dispositivo; póngase en contacto con el representante del servicio técnico.*

m *Precaución: apague siempre el ordenador de acuerdo con los procedimientos indicados en el manual. Si se apaga el sistema de manera inadecuada, podría producirse una pérdida de datos o daños en el sistema operativo del ordenador.*

m *Importante: lea las siguientes instrucciones proporcionadas para garantizar unos resultados correctos y un rendimiento óptimo.*

- *Solo puede utilizar el sistema el personal que haya leído este manual y haya recibido formación sobre el funcionamiento del sistema.*
- *Para un correcto funcionamiento del sistema, la calidad técnica de las imágenes (por ejemplo, el contraste) debería ser aceptada por el experto en mamografía y cumplir los requisitos de la ley de normas de calidad para mamografías (MQSA) o la normativa nacional correspondiente.*
- *El diseño del dispositivo y su modo de funcionamiento cumplen el protocolo clínico de mamografía estándar actual, según los requisitos de la ley MQSA. Se recomienda a los usuarios que cumplan la MQSA en Estados Unidos, o la normativa nacional correspondiente, a la hora de implantar las aplicaciones mamográficas R2 Cenova en los protocolos clínicos.*

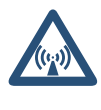

• *Este equipo se ha probado, y se ha verificado que cumple los límites para dispositivos digitales de Clase A, en virtud de la Sección 15 de las normas de la FCC. El propósito de estos límites es proporcionar una protección razonable contra cualquier interferencia perjudicial cuando se utilice el equipo en un entorno comercial. Este equipo genera, utiliza y puede emitir energía de radiofrecuencia y, si no se instala y utiliza conforme al manual de instrucciones, puede provocar interferencias perjudiciales en las comunicaciones por radio. El uso de este equipo en una zona residencial puede provocar interferencias perjudiciales, en cuyo caso es responsabilidad del usuario corregir dicha interferencia por cuenta propia.*

#### <span id="page-9-0"></span>**Instalación y mantenimiento**

m *Advertencia: lea las siguientes instrucciones, cuyo seguimiento es esencial para evitar situaciones peligrosas:*

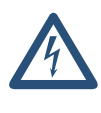

- *Para conectar la alimentación principal al sistema, utilice siempre un cable de alimentación de conexión a tierra de tres conductores que cumpla la normativa local. El uso de un adaptador de dos clavijas anularía la función de toma de tierra y supondría un grave riesgo de descarga eléctrica.*
- *Los servidores Cenova son pesados. Si necesita levantar o colocar el servidor, pida ayuda.*
- *Antes de limpiar el ordenador, apague siempre el sistema de acuerdo con los procedimientos indicados en este manual y desconecte el cable de alimentación para prevenir la posibilidad de una descarga eléctrica. No utilice alcohol, benceno, disolventes u otros agentes limpiadores inflamables.*

m *Precaución: este producto no contiene piezas que pueda reparar el usuario. Para prevenir daños en el sistema, haga lo siguiente:*

- *Mantenga el equipo en un lugar bien ventilado y con aire acondicionado que cumpla las especificaciones de temperatura y humedad que indica el manual de mantenimiento del producto.*
- *No instale ni repare el servidor R2 Cenova. Solo el personal capacitado y autorizado por Hologic está cualificado para instalar o reparar el sistema.*
- *Desconecte el cable de alimentación antes de mover el dispositivo o efectuar cualquier tarea de mantenimiento.*

# <span id="page-10-0"></span>**Sección 2: Descripción del sistema**

- **[2.1. Indicaciones de uso](#page-10-4)**
- **[2.2. Entradas y salidas del sistema](#page-10-5)**
- **[2.3. R2 ImageChecker 3D Calc CAD](#page-11-2)**
- **[2.4. Flujo de datos con ImageChecker 3D Calc CAD](#page-12-1)**

# <span id="page-10-4"></span><span id="page-10-1"></span>**2.1. Indicaciones de uso**

R2 Cenova es un servidor de alto rendimiento que proporciona aplicaciones patentadas para asistir a los radiólogos en el análisis de imágenes de mamografía digital. El siguiente software puede utilizarse con R2 Cenova 2.0:

• R2 ImageChecker 3D Calc CAD, el software de detección asistida por ordenador que se utiliza para identificar y marcar grupos de microcalcificaciones en imágenes de tomosíntesis de mama.

R2 Cenova está diseñado para que lo utilicen radiólogos de hospitales, ambulatorios o centros de obtención de imágenes mamarias. El servidor también se puede utilizar para actividades de investigación.

El servidor puede ubicarse en cualquier entorno donde no haya pacientes, siempre que esté conectado a la red de mamografía. Una vez configurado, apenas se necesita interacción directa con el servidor. Toda la interacción se realiza por medio de una interfaz fácil de utilizar basada en un navegador web.

#### <span id="page-10-5"></span><span id="page-10-2"></span>**2.2. Entradas y salidas del sistema**

En esta sección se resumen las especificaciones de las imágenes y los formatos de datos que se transfieren entre R2 Cenova y los demás dispositivos que puedan estar instalados en el centro. Para obtener más información, consulte el manual de la aplicación: *Descripción de R2 ImageChecker 3D Calc CAD.*

#### <span id="page-10-3"></span>**Entradas en R2 Cenova**

R2 Cenova 2.0 procesa los conjuntos de datos de tomosíntesis de mama generados en el sistema de adquisición de imágenes Hologic Selenia Dimensions o enviados desde un PACS. El software no procesa determinados conjuntos de datos, en función de la aplicación y la vista de la mamografía que aparezca en la imagen. Por cada servidor R2 Cenova, puede adquirir una licencia de ImageChecker 3D Calc CAD.

En el diagrama del apartado [2.4. Flujo de datos con ImageChecker 3D Calc](#page-12-1) CAD se muestra que el servidor procesa imágenes DICOM *de proyección para procesamiento* (también denominadas «imágenes sin procesar»). En el encabezado DICOM de cada imagen se incluye un identificador que indica el dispositivo de origen de la imagen.

#### <span id="page-11-0"></span>**Resultados de R2 Cenova**

R2 Cenova envía los resultados a las estaciones de trabajo Hologic SecurView en forma de imágenes Hologic Secondary Capture con contenido patentado.

#### <span id="page-11-2"></span><span id="page-11-1"></span>**2.3. R2 ImageChecker 3D Calc CAD**

El servidor R2 Cenova configurado con el software ImageChecker 3D Calc CAD analiza los conjuntos de datos de tomosíntesis digital de mama generados por el sistema Selenia Dimensions. El algoritmo patentado de ImageChecker 3D Calc CAD identifica regiones de interés con grupos de puntos brillantes (indicios de grupos de calcificación). El servidor genera resultados en forma de objetos de imagen patentados de Hologic Secondary Capture, que incluyen marcas CAD y otros datos que identifican y caracterizan las regiones de interés. En la estación de trabajo de revisión, los resultados se comparan con las imágenes de tomosíntesis generadas por Selenia Dimensions.

Tras realizar una primera interpretación a partir de las imágenes originales aptas para el diagnóstico, el radiólogo visualiza los resultados de ImageChecker 3D Calc CAD y decide si es necesario volver a inspeccionar las regiones marcadas en las imágenes originales. El algoritmo de ImageChecker 3D Calc CAD marca las estructuras perceptibles visualmente que poseen algunas de las características geométricas generalmente aceptadas para las calcificaciones. Las áreas marcadas pueden no suponer anomalías reales, lo que normalmente detectará un radiólogo tras una segunda revisión de las imágenes originales.

Si desea obtener más información sobre las funciones de ImageChecker, consulte el manual *Descripción de R2 ImageChecker 3D Calc CAD*.

# <span id="page-12-1"></span><span id="page-12-0"></span>**2.4. Flujo de datos con ImageChecker 3D Calc CAD**

En el siguiente diagrama se muestra el flujo de imágenes que entra en el servidor y los resultados del servidor.

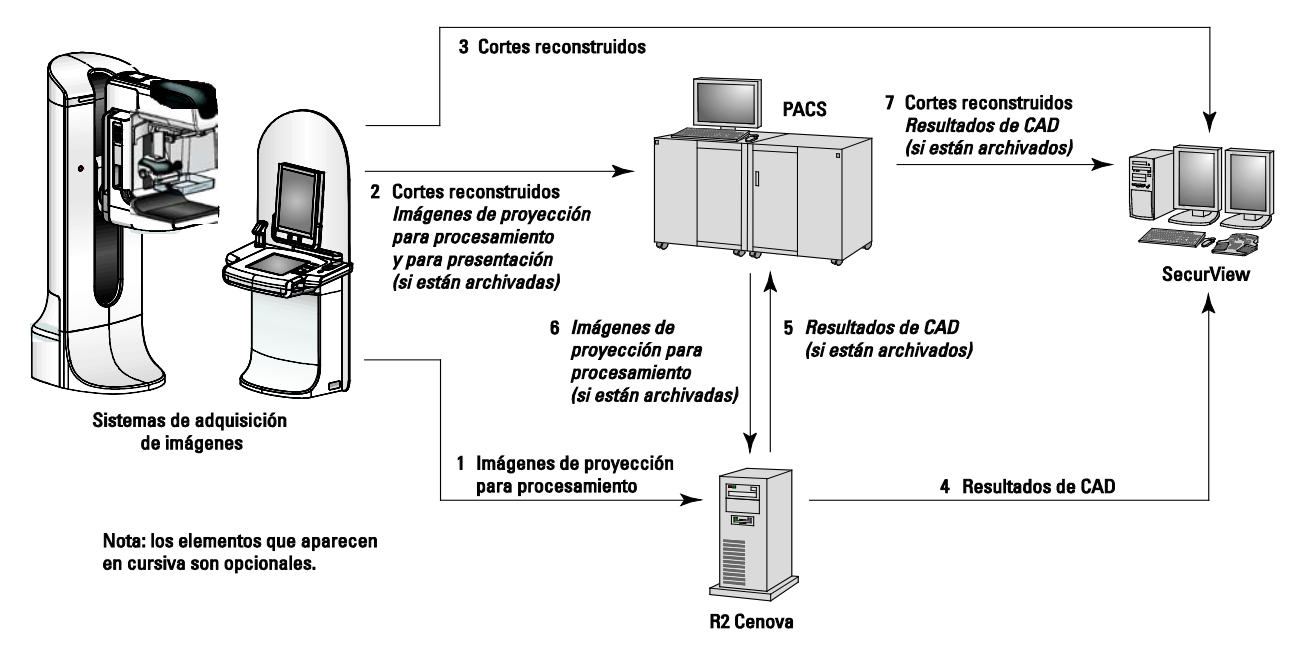

**Flujo de datos con ImageChecker 3D Calc CAD**

# <span id="page-14-0"></span>**Sección 3: Funcionamiento del sistema**

- **[3.1. Uso general](#page-14-2)**
- **[3.2. Envío de imágenes al servidor](#page-15-1)**
- **[3.3. Visualización de resultados](#page-16-1)**
- **[3.4. Inicio y apagado del servidor](#page-17-2)**
- **[3.5. Uso de Case Manager](#page-20-1)**

#### <span id="page-14-2"></span><span id="page-14-1"></span>**3.1. Uso general**

Una vez configurado, apenas se necesita interacción directa con el servidor R2 Cenova. Toda la interacción con el servidor se realiza por medio de una interfaz fácil de utilizar y un navegador web.

Tenga en cuenta la siguiente información sobre el diseño funcional del servidor:

- El servidor acepta automáticamente las imágenes a medida que se envían desde el sistema FFDM o el dispositivo de archivo.
- En la práctica, no existe un límite para el número de imágenes que se pueden procesar juntas en un estudio.

#### *En ImageChecker 3D Calc CAD:*

- Generalmente, si se produce un error de procesamiento, el servidor incluye una indicación de error en los resultados enviados.
- En el caso de los estudios que incluyan únicamente las cuatro vistas de examen (LCC, RCC, LMLO y RMLO o sus equivalentes), puede enviar las imágenes en cualquier orden. El servidor lee la información almacenada en cada imagen en el encabezado de DICOM y procesa la imagen en función de dicha información.

Si desea obtener más información, consulte *Descripción de R2 ImageChecker 3D Calc CAD*.

## <span id="page-15-1"></span><span id="page-15-0"></span>**3.2. Envío de imágenes al servidor**

El servidor R2 Cenova agrupa en un *estudio* las imágenes sucesivas que tengan el mismo UID (identificador único) de instancia de estudio DICOM, si las imágenes se reciben dentro de un intervalo de tiempo configurado por el representante del servicio técnico al realizar la instalación del sistema. El intervalo de tiempo no es fijo y el servidor lo ajusta automáticamente para maximizar el rendimiento. (Si desea obtener información adicional, consulte *R2 Cenova Manual de mantenimiento*.)

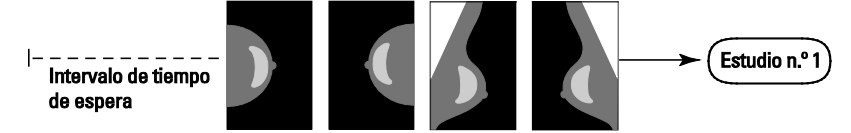

#### **El servidor asigna las imágenes recibidas a un estudio antes de que transcurra el tiempo de espera**

El servidor asigna cualquier imagen recibida una vez transcurrido el tiempo de espera a un nuevo estudio con el mismo UID de instancia de estudio. En la estación de trabajo de revisión, se verán dos conjuntos de resultados, que se diferenciarán por la hora y la fecha en que los generó el servidor.

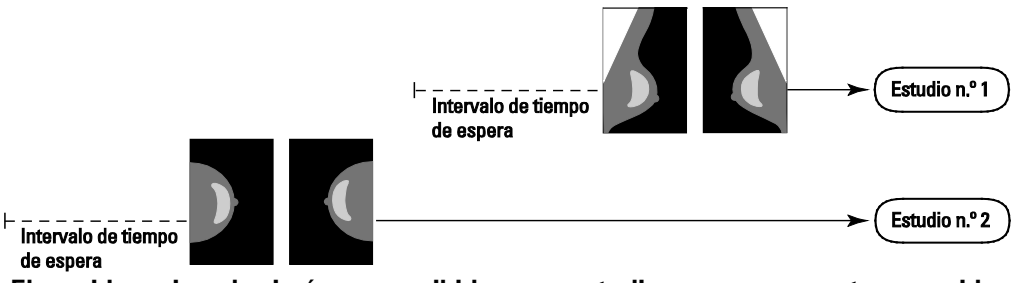

**El servidor asigna las imágenes recibidas a un estudio nuevo una vez transcurrido el tiempo de espera**

Para reducir la posibilidad de resultados múltiples, Hologic recomienda que las imágenes de exploración de cada paciente se envíen desde el dispositivo de adquisición en grupo en sucesión rápida y cuando se cierre el estudio.

m *Nota: también puede configurarse el servidor de tal forma que agrupe en un único estudio todas las imágenes con el mismo UID de instancia de estudio, independientemente de cuándo se hayan recibido (es decir, se pueden incluir imágenes de un estudio anterior). Para obtener información adicional, consulte al representante de asistencia técnica.*

El servidor puede almacenar imágenes para miles de estudios en su disco duro. El número exacto depende del número de vistas obtenidas para cada estudio, así como del tamaño del disco duro. Cuando el disco duro se llena, el servidor borra los estudios más antiguos de acuerdo con la norma «primero en entrar, primero en salir».

El representante del servicio técnico es el responsable de configurar el sistema de forma que las imágenes se envíen correctamente al servidor, además de a la estación de trabajo de revisión. Si desea obtener más información sobre el flujo de datos entre los distintos dispositivos, consulte el apartado **[2.2. Entradas y salidas del sistema](#page-10-5)**.

### <span id="page-16-1"></span><span id="page-16-0"></span>**3.3. Visualización de resultados**

Para visualizar las mamografías digitales y los resultados del servidor R2 Cenova, siga las directrices del proveedor de la estación de trabajo. Un escenario de lectura habitual sería el siguiente:

- **1** Lea el caso en la estación de trabajo de revisión de acuerdo con el protocolo habitual. Efectúe una interpretación inicial.
- **2** Examine las imágenes minuciosamente y realice un diagnóstico primario.
- **3** Active y visualice las marcas CAD. Evalúe los datos de ImageChecker para decidir si es necesario revisar otras regiones.
- **4** Realice una valoración final y cree un informe.

### <span id="page-17-2"></span><span id="page-17-0"></span>**3.4. Inicio y apagado del servidor**

El servidor R2 Cenova no precisa un mantenimiento regular. Los únicos procedimientos que pueden ser necesarios son los siguientes:

- Inicio del servidor
- Apagado del servidor
- Reinicio del servidor (apagado y encendido)

Para realizar estos procedimientos, debe conocer la dirección IP del ordenador. Consulte a su administrador de TI cuál es la dirección IP del servidor R2 Cenova. Escríbala aquí:

**Dirección IP del servidor R2 Cenova:** \_\_\_\_\_\_\_\_\_\_\_\_\_\_\_\_\_\_\_\_\_\_\_\_\_

#### <span id="page-17-1"></span>**Apagado del servidor**

Es posible que haga falta apagar el servidor R2 Cenova si va a cambiar de ubicación el ordenador o si sabe que va a cortarse el suministro eléctrico durante un periodo de tiempo.

m *Importante: si apaga el servidor desde una ubicación remota, para volver a encenderlo deberá disponer de acceso físico al servidor.*

#### **Para apagar el servidor:**

- **1** Abra un navegador web (por ejemplo, Internet Explorer) en un ordenador que esté conectado a la misma red que el servidor.
- **2** Escriba la dirección IP del servidor en el cuadro de dirección y pulse [Enter]. No es necesario que escriba «http» ni ninguna otra información además de la dirección IP.
- **3** En la pantalla de conexión, introduzca el nombre de usuario ('siteadmin') y la contraseña. Aparecerá la pantalla 'About', como se muestra a continuación.

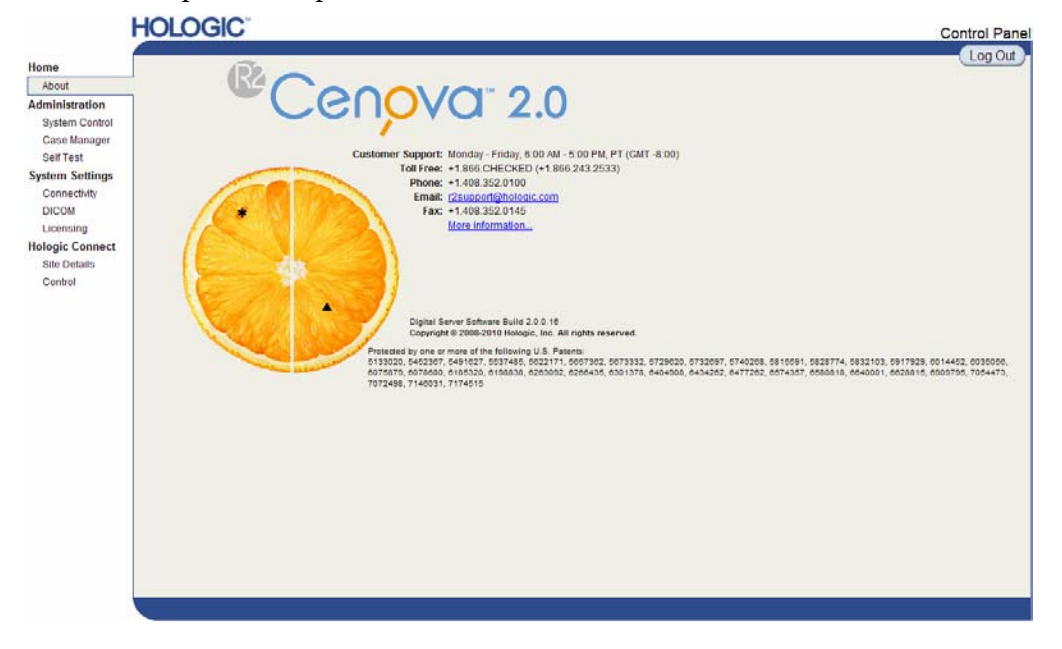

**4** Haga clic en 'System Control' para visualizar la siguiente pantalla:

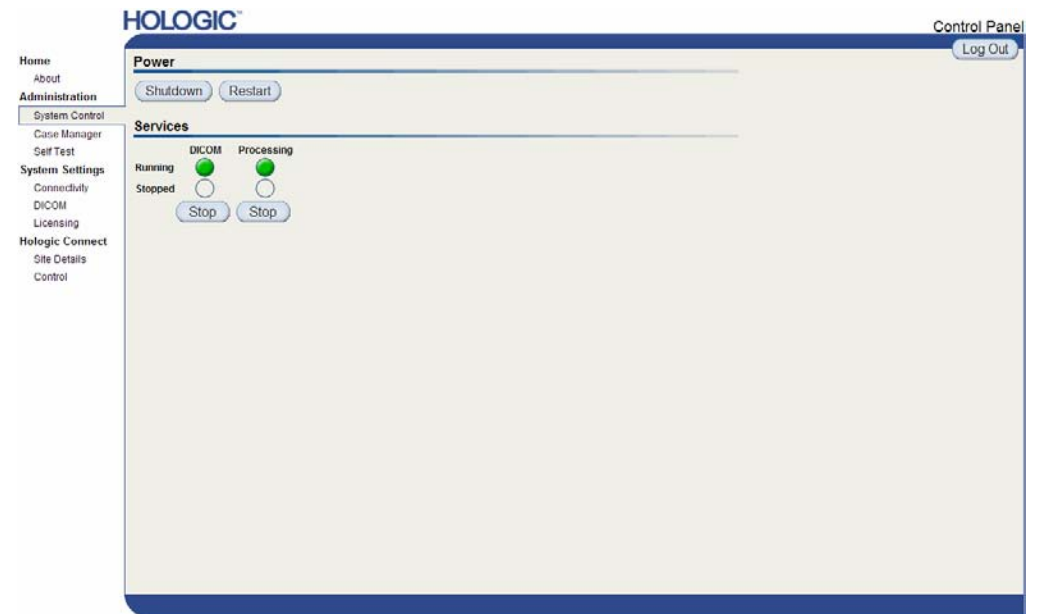

**5** Haga clic en el botón Shutdown. El servidor le preguntará si está seguro ('Are you sure…'). Haga clic en el botón Shutdown una vez más para apagar el servidor.

#### <span id="page-18-0"></span>**Inicio del servidor**

Si se ha desconectado el servidor de la alimentación, puede volver a conectarlo pulsando el botón de alimentación de la parte frontal del ordenador. (Un piloto indica si el servidor está encendido o apagado.) El software R2 Cenova se iniciará automáticamente; el servidor debería poder utilizarse en 3–5 minutos.

#### <span id="page-18-1"></span>**Reinicio del servidor**

Es posible que deba reiniciar el servidor R2 Cenova si los resultados no se transfieren. Normalmente, al reiniciar el servidor se anulan los errores. En algunos casos, el representante del servicio técnico le pedirá que reinicie el servidor.

- **Para reiniciar el servidor:**
	- **1** Abra un navegador web en un ordenador que esté conectado a la misma red que el servidor R2 Cenova.
	- **2** Escriba la dirección IP del servidor R2 Cenova en el cuadro de dirección y pulse [Enter]. No es necesario que escriba «http» ni ninguna otra información además de la dirección IP.
	- **3** En la pantalla de conexión, introduzca el nombre de usuario ('Administrator') y la contraseña. La pantalla 'About' debería aparecer, tal como se mostró en el procedimiento anterior.
- **4** En la pantalla 'About', haga clic en 'System Control'.
- **5** En la pantalla System Control, haga clic en 'Restart'. El servidor le preguntará si está seguro ('Are you sure…'). Haga clic en el botón Restart una vez más. El servidor se apagará y reiniciará automáticamente. El servidor debería poder utilizarse en unos 5 minutos.

m *Nota: para seguir utilizando el servidor, deberá actualizar el navegador repitiendo los pasos 1 a 3.*

### <span id="page-20-1"></span><span id="page-20-0"></span>**3.5. Uso de Case Manager**

Case Manager permite mostrar, analizar y solucionar los problemas de los estudios desde el panel de control de Cenova. Puede utilizar Case Manager para lo siguiente:

- Explorar y clasificar estudios
- Buscar datos, como la información de los pacientes, la fecha de procesamiento, etc.
- Eliminar estudios
- Ver información DICOM de cualquier imagen

Cuando seleccione la opción Case Manager del panel de control de Cenova, aparecerá una pantalla similar a la siguiente:

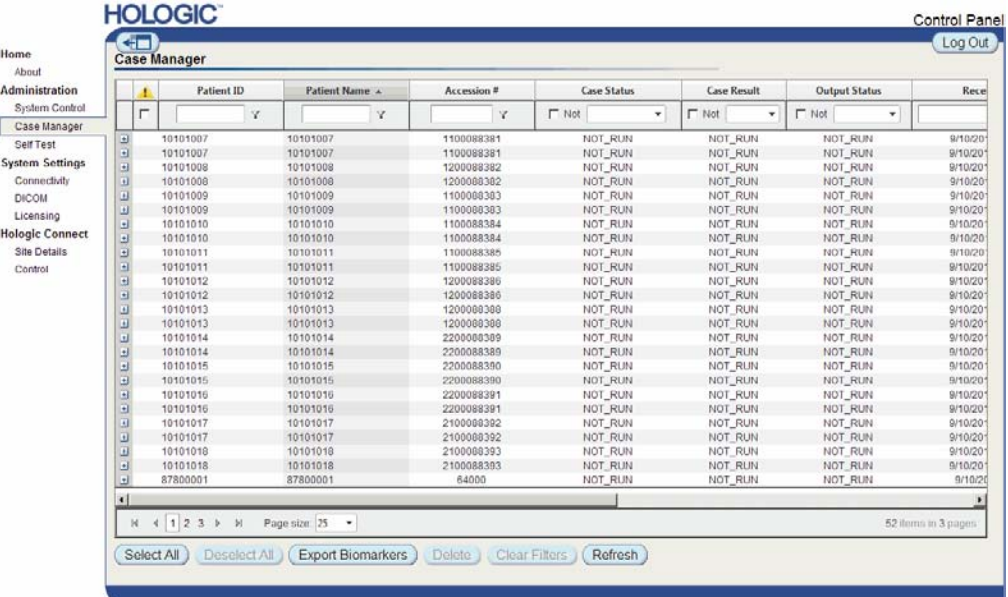

De forma predeterminada, los estudios aparecen en orden cronológico inverso (primero el más reciente). Los registros están dispuestos en filas y columnas. En cada fila se muestra un estudio. El título de la columna corresponde a los campos de encabezados DICOM de las imágenes.

Haga clic en **Hide Navigation Panel** para expandir la ventana de visualización de Case Manager.

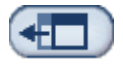

#### **Para explorar y clasificar estudios:**

Puede clasificar los valores de cualquier columna haciendo clic en sus encabezados (Patient Name, Patient ID, etc.). El servidor clasifica los valores en orden ascendente alfanumérico o por fecha y hora, dependiendo del tipo de datos que se van a clasificar. Haga clic en el encabezado de la columna para clasificarla en orden descendente.

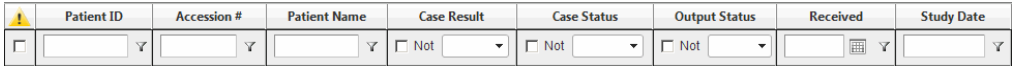

#### **Para buscar datos:**

En cualquiera de los cuadros de los encabezados de las columnas, introduzca el texto o los números que desee encontrar y pulse [Enter]. El servidor buscará en su base de datos y devolverá únicamente los valores que contengan los caracteres que escriba.

Para quitar el filtro, haga clic en NoFilter en la lista desplegable:

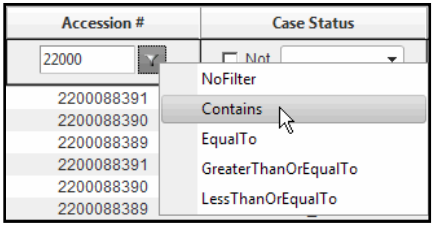

Puede excluir un criterio de búsqueda para algunas columnas marcando la casilla 'Not':

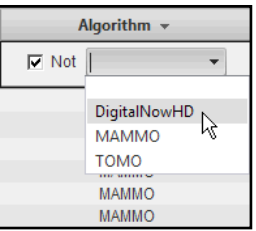

#### Clear Filters

Para borrar el criterio de búsqueda seleccionado, haga clic en Clear Filters.

#### **Para eliminar estudios:**

**Delete** 

Haga clic en el estudio que desea eliminar y, a continuación, en Delete.

#### **Para revisar la información DICOM de una imagen:**

Haga clic en  $\Box$  para expandir el estudio y revisar las imágenes y los detalles de los trabajos en procesamiento:

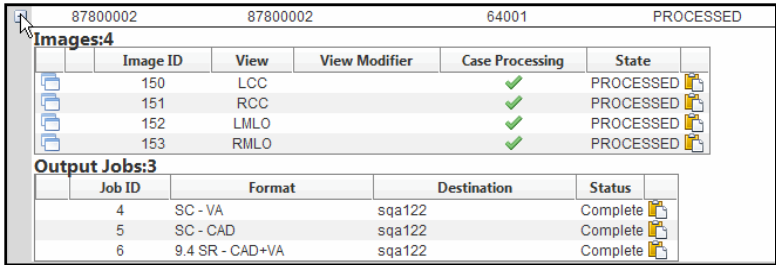

Haga clic en **para ver detalles adicionales de las imágenes**.

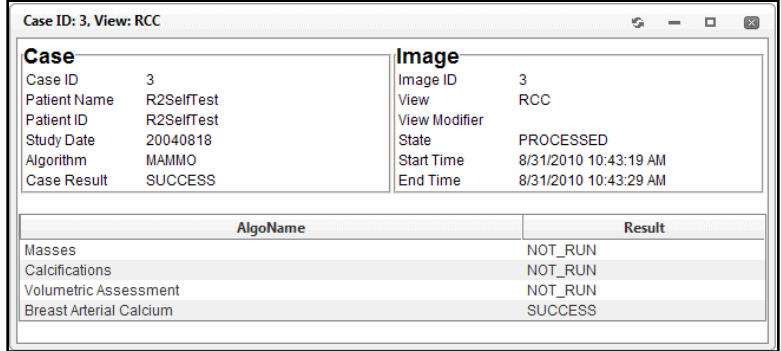

# <span id="page-24-0"></span>**Índice**

# **A**

advertencias, 3–4 apagado del servidor, 12–13

# **C**

Case Manager, 15–17

## **D**

DICOM, 5–6 encabezado, 9 dispositivos PACS, 6

# **E**

estación de trabajo de revisión, 10 estación de trabajo de revisión diagnóstica SecurView, 6

## **F**

formación, 2

## **I**

imágenes especificaciones, 5 máximo en un estudio, 9 inicio del servidor, 13

#### **P**

precauciones, 3–4 puertos digitales. See ports, input puertos, entrada, 5

#### **R**

R2 ImageChecker 3D Calc CAD, 1, 5, 6 recursos, 2 recursos de atención al cliente, 2 reinicio del servidor, 13 resultados formatos, 6 visualización, 11

# **S**

servidor R2 Cenova advertencias y precauciones, 3–4 apagado, 12–13 configuración, 10 directrices de uso, 9 funcionamiento del sistema, 9–17 inicio, 13 reinicio, 13 sistema Selenia Dimensions, 5, 6 sistemas FFDM, 5 envío de imágenes, 9

#### **T**

técnica, asistencia, ii

## **V**

vistas de examen, 9 vistas, orden, 9

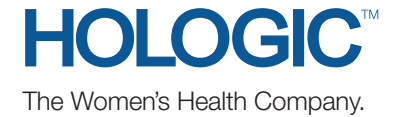